**Step 1 Log into SiS and click the "Student Financial Center" button:**

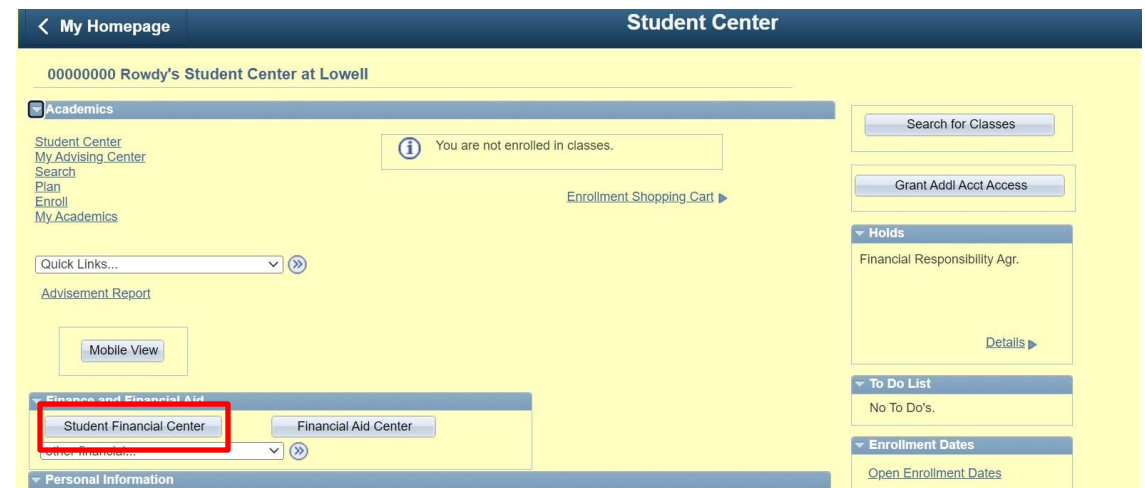

#### **Step 2 Scroll down to the Tax Info section, and click the "Sign up for 1098T eConsent" link:**

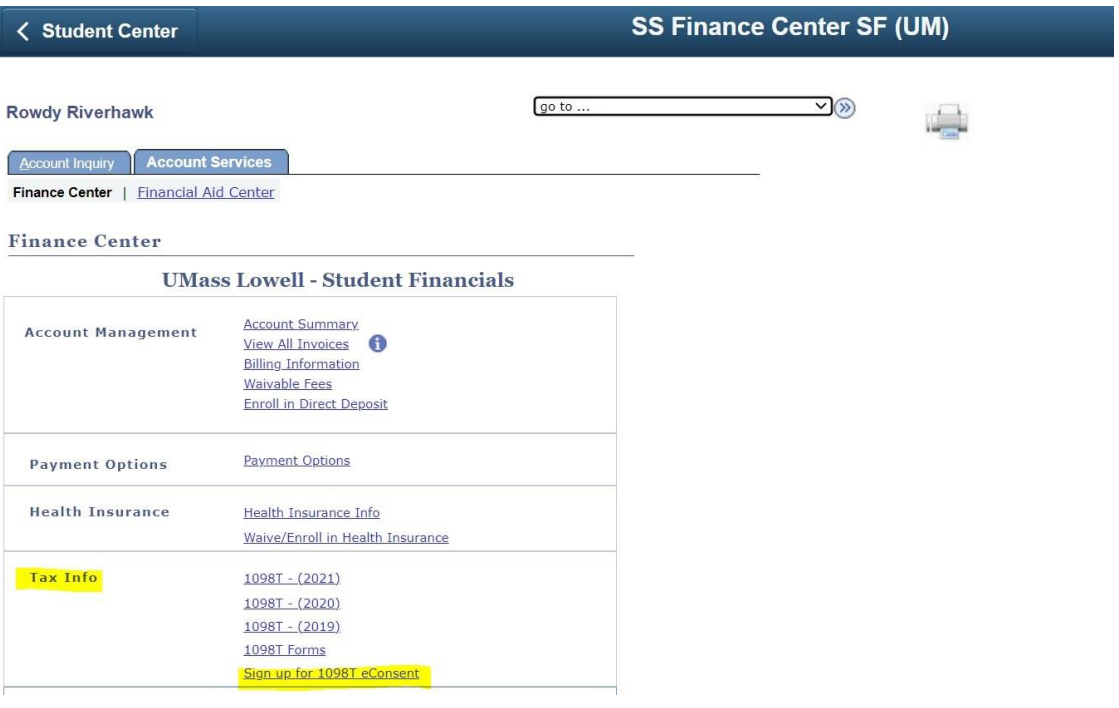

**Step 3 To consent to receiving 1098-T forms electronically, check off the "Yes, I agree and do consent." box then click "Submit":**

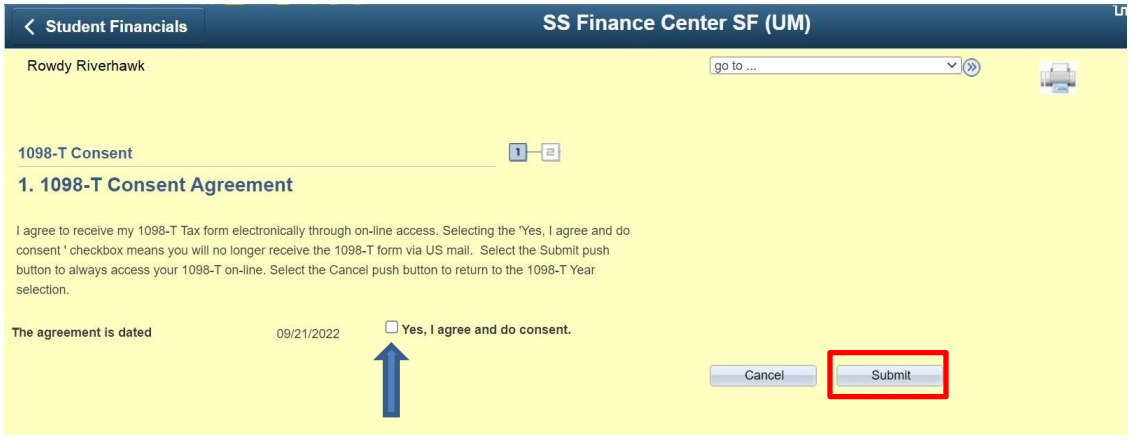

*To Cancel, go to Step 6*

### **Step 4 Review 1098-T Consent Confirmation page, then click "View 1098-T Selection" button:**

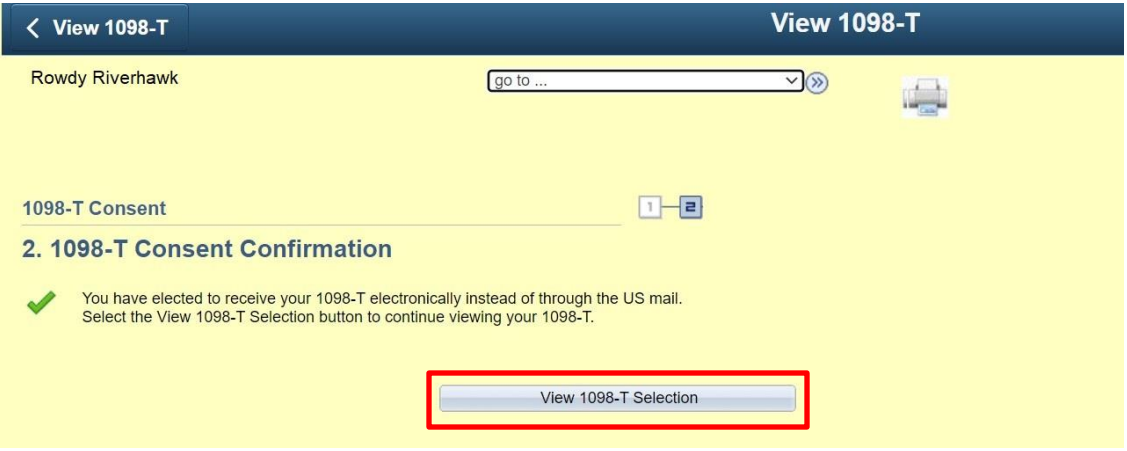

# **Step 5 To review your electronic 1098-Ts, click the link on each available year:**

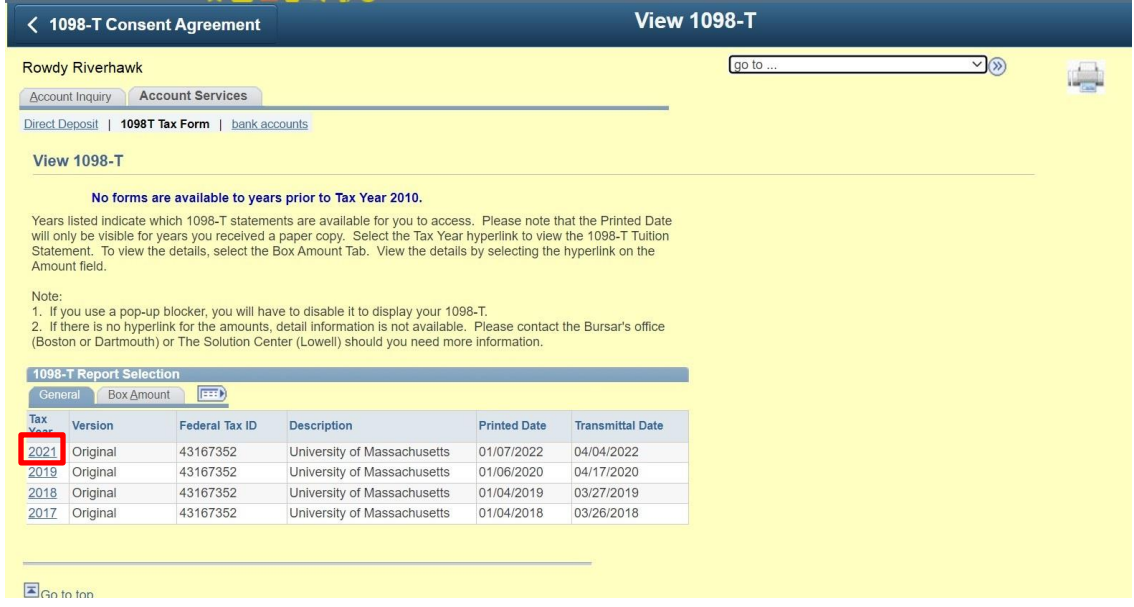

## **When you return to the Finance Center page, the "Sign up for 1098T eConsent" link will be removed:**

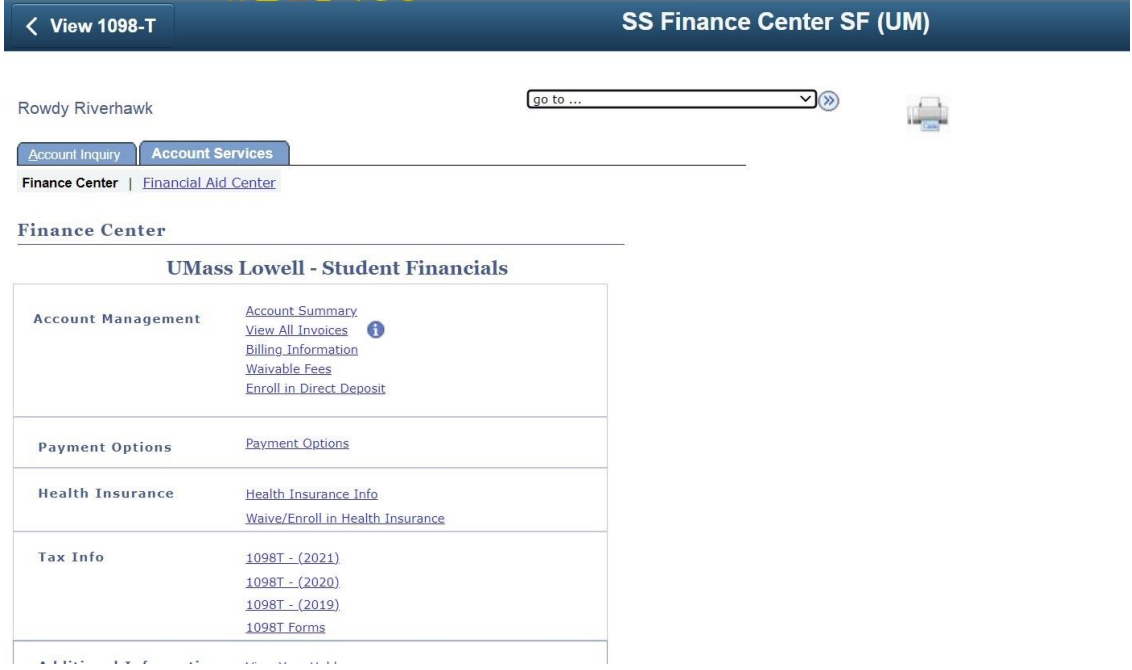

**You may withdraw consent to electronic delivery at any time by completing the "Revoke eConsent [of 1098-T Electronic Delivery](https://www.uml.edu/thesolutioncenter/forms/student-financial-services-forms.aspx)" Docusign form.**

#### **Step 6 (Cancel) To cancel and not sign up for electronic 1098-T delivery, click the "Cancel" button, then click "Yes":**

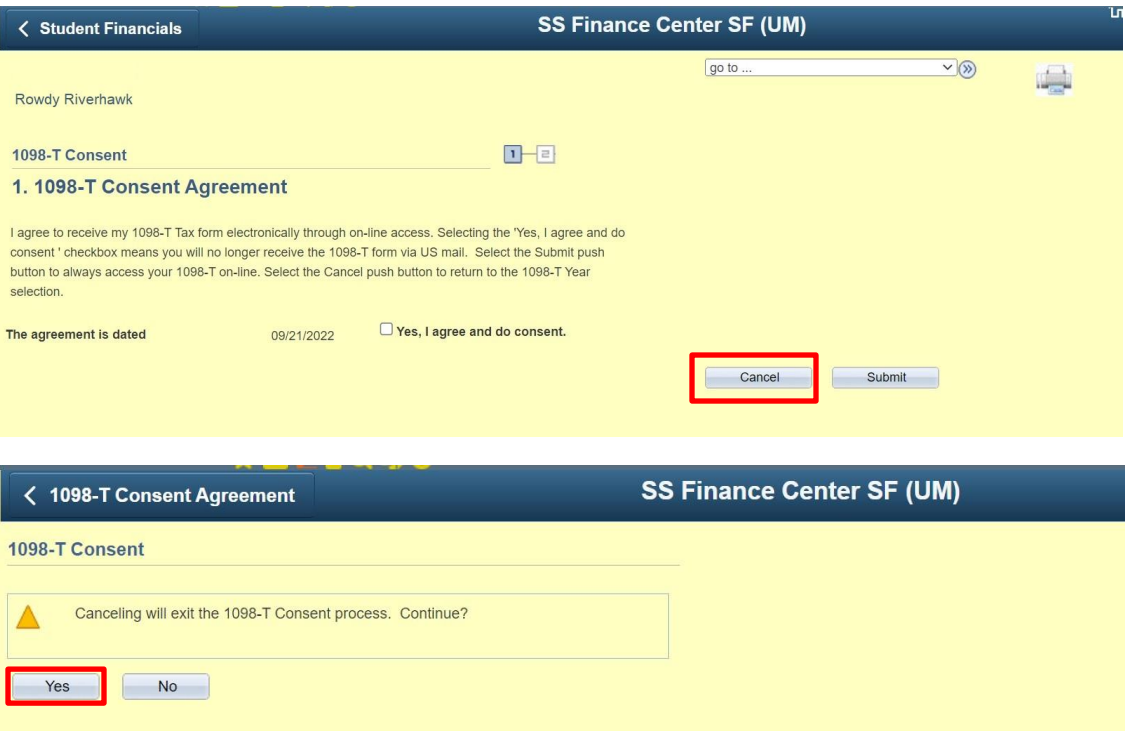

# **Step 7 You will be redirected to the View 1098-T page:**

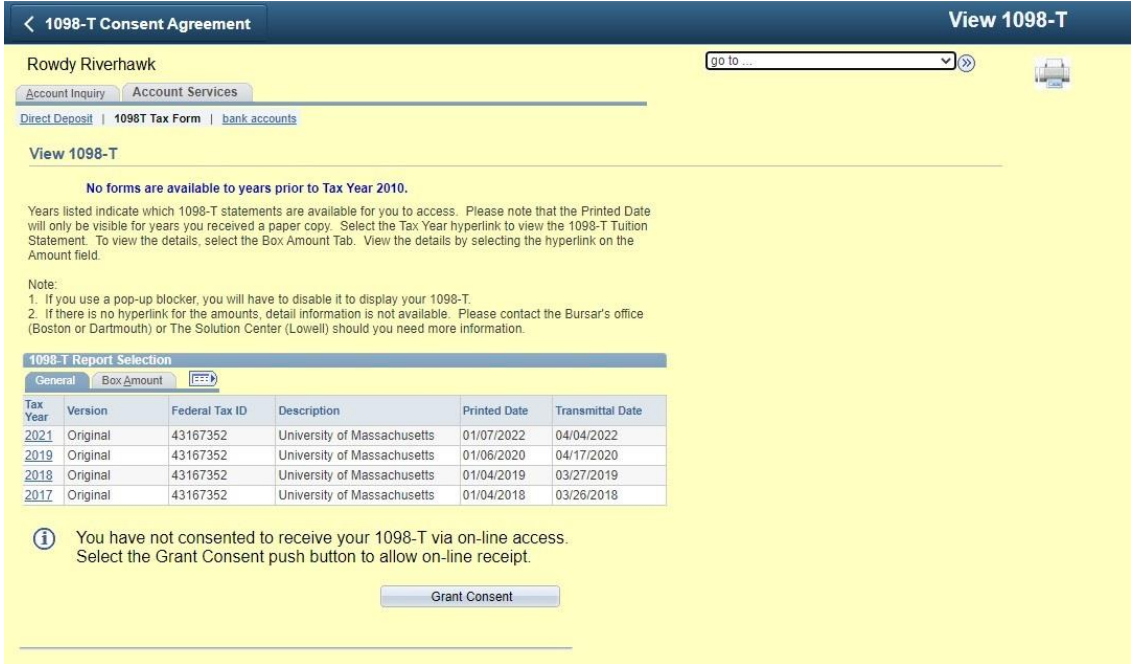

**If you would like to grant consent for electronic delivery of 1098-T forms, click the "Grant Consent" button and go back to step 3.**